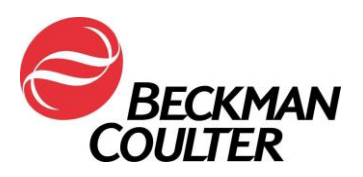

19. januar 2018

### **VIGTIG SIKKERHEDSMEDDELELSE FC 500-serien af flowcytometre**

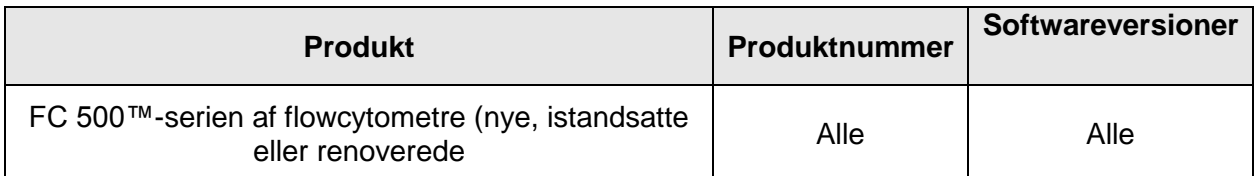

Kære kunde hos Beckman Coulter

Beckman Coulter iværksætter en handling for ovenstående produktliste. Dette brev indeholder vigtige oplysninger, som kræver omgående handling.

#### **PROBLEM:**

Som følge af kundeklager og efterfølgende interne undersøgelser har Beckman Coulter fastslået, at en intern elektronisk komponent på kredsløbsforstærkerkortet i FC 500-systemet kan være påvirket af en fabrikationsfejl. Hvert FC 500-system indeholder syv af de potentielt berørte forstærkerkort. Alle instrumenter kan være påvirket.

#### **VIRKNING:**

Der kan være indvirkninger på patientresultater på grund af dette problem, når du bruger FC 500 inden for et hvilket som helst anvendelsesområde.

Denne fabrikationsfejl kan resultere i fejl, der forårsager signaltab og/eller signaludsving som følger:

- Fejlen kan fremstå som signaltab og/eller signaludsving, hvilket kan resultere i manglende data eller en fejl i udfyldningen af dataplots.
- Kunder har rapporteret om pludselige signaltab, intermitterende signaltab, pludselige opadgående eller nedadgående skift i signalet, opadgående eller nedadgående udsving i signal over tid, svingende signal, suboptimal kompensation, fejlagtige resultater på berørte parametre og/eller forøgede variationskoefficienter (CV) af Flow-Check-perler (se **Bilag 1** – med ofte stillede spørgsmål for at få flere oplysninger).

#### **HANDLINGER:**

Udfør følgende handlinger for de anvendelsesområder, du bruger**\***.

- 1. Til alle anvendelsesområder, herunder laboratorieudviklede tests:
	- a. I henhold til produktdokumentationen skal alle data gennemgås af en laboratorieprofessor, inden rapporterede resultater udgives fra laboratoriet.
	- b. Indfør øjeblikkeligt Time (Tidspunkt) som en parameter og opret Time versus Parameter-plots (Tidspunkt vs. parameter), som muliggør overvågning af signalintegritet under dataindsamlingen som angivet i **Bilag 2**.
	- c. Gennemgå dataene som beskrevet nedenfor:
		- i. Gennemgå alle Time-plots (Tidspunkt) for hver parameter.
		- ii. Overvåg konsekvent Forward Scatter (fremadrettet spredning), Side Scatter (sidespredning) og alle data om fluorescerende lys over tid som vist i **Bilag 2**.

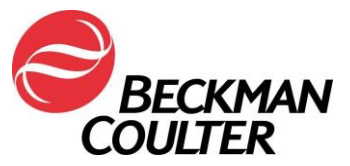

iii. Uventede udsving i hændelserne over tid kan indikere kompromitteret fluidik, signalintegritet eller dataindsamlingstilstande. iv. Alle data skal gennemgås, inden der udgives resultater fra laboratoriet, via en LIS eller en anden mekanisme. 2. For tetraCXP og stemCXP: a. Da det ikke er muligt at tilføje Time versus Parameter (Tidspunkt vs. parameter), afbrydes brugen af de automatiske tetraCXP- og stemCXPanvendelser. b. Du kan fortsætte med at bruge tetraCHROME-reagenser og Stem Kitreagenser med de manuelle gatinginstruktioner, der findes på produktmærket. Se CYTO-STAT tetraCHROME IFU, PN B90108 (for tetraCHROME CD45-FITC/CD4-RD1/CD8-ECD/CD3-PC5, PN 6607013 og tetraCHROME CD45-FITC/CD56-RD1/CD19-ECD/CD3-PC5, PN 6607073) og Stem-Kit IFU, PN B60229 for PN IM3630 eller stemCXP 7HPCM-protokoller, hvis det er relevant. i. Sørg for at følge instruktionerne i det foregående trin for at tilføje Time (Tidspunkt) som en parameter og oprette Time versus Parameter-plots (Tidspunkt vs. parameter). ii. Hvis dit laboratorium anvender panelrapporter, skal panelerne og de tilhørende panelskabeloner også konstrueres. iii. Følg instruktionerne til gennemsyn af data i instruktionsvejledningen og de respektive systemvejledninger samt de instruktioner, der er vedlagt denne meddelelse (**Bilag 3).** 3. For ClearLLab-reagenser, CytoDiff og laboratorieudviklede tests: Ud over de ovenfor beskrevne handlinger skal du følge instruktionerne i **Bilag 4** for at: a. Sørge for, at forekomsten af datamønstrene er gennemgået og se efter suboptimal kompensation. b. Sørge for, at mønsterforekomsten matcher de rapporterede statistiske data. 4. Til CytoDiff: Ud over de ovenfor beskrevne handlinger skal du sammenligne resultaterne fra cytometeret med resultaterne fra hæmatologianalysatoren for den samme prøve og bekræfte, at resultaterne stemmer overens. 5. Kontakt Beckman Coulters tekniske supportcenter eller din lokale Beckman Coulterrepræsentant, hvis du oplever nogen af de beskrevne problemer 6. Kontakt din lægelige direktør for at finde ud af, om en gennemgang af resultaterne med tilbagevirkende kraft er berettiget. **LØSNING:** Som en yderligere midlertidig løsning frigiver Beckman Coulter softwareopdateringer til tetraCXP og stemCXP, som vil indeholde de ekstra Time versus Parameter-plots (Tidspunkt vs. parameter). Beckman Coulter arbejder aktivt på en langsigtet løsning i form af en softwareopgradering for at påvise dette problem fuldstændigt.

**\*** Fortsæt med at følge ovenstående handlinger for dine anvendelsesområder, indtil softwareopgraderingen til at påvise problemet fuldstændigt er installeret i dit system.

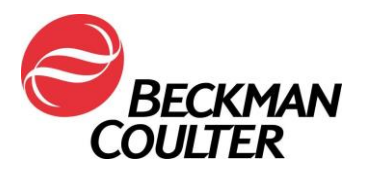

Sørg for at videreformidle disse oplysninger til laboratoriepersonalet, og opbevar denne meddelelse som en del af laboratoriets kvalitetssikringsdokumentation. Hvis du har videresendt et eller flere af de berørte produkter, som er anført ovenfor, til andre laboratorier, bedes du sende en kopi af dette brev til dem.

For at sikre os at du har modtaget disse vigtige oplysninger, bedes du besvare inden for 10 dage på en af følgende måder:

- **Elektronisk, hvis du modtog oplysningerne via e-mail.**
- Manuelt, udfyld og returner den vedlagte svarformular.

Hvis du har spørgsmål angående denne meddelelse, bedes du kontakte:

Via vores website: [http://www.beckmancoulter.com](http://www.beckmancoulter.com/)

Vi beklager den ulejlighed, dette har forårsaget for laboratoriet.

Med venlig hilsen

Cacwan <del>Iar</del>trolleh Pr

Marwan Fathallah Vice President, Quality Assurance and Regulatory Affairs Vedhæftet: Svarskema

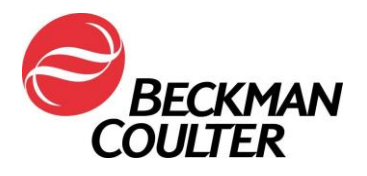

# **Bilag 1**

## **Ofte stillede spørgsmål**

## **1. Hvad er indvirkningen af problemet?**

- Der kan være indvirkninger på patientresultater på grund af dette problem, når du bruger FC 500 inden for et hvilket som helst anvendelsesområde.
- Gennemførelsen af de handlinger, der gives i dette brev, muliggør påvisning af signaltab og/eller signaludsving, som kan påvirke patientresultaterne.

### **2. Er mit instrument potentielt påvirket?**

- Der er mulighed for, at det kan være påvirket.
- Gennemførelsen af de handlinger, der gives i dette brev, muliggør påvisning af signaltab og/eller signaludsving, som kan påvirke patientresultaterne.

### **3. Hvordan kan jeg bekræfte, om mit instrument har dette problem?**

- Problemet kan være midlertidigt.
- Gennemførelsen af de handlinger, der gives i dette brev, muliggør påvisning af signaltab og/eller signaludsving, som kan påvirke patientresultaterne.
- Gennemgang af disse plots skal, ud over dem der anvendes til bestemmelse af resultater, være en del af en rutinemæssig datagennemgang, før resultaterne rapporteres. Se yderligere oplysninger i bilagene.
- **4. Hvis mit instrument viser symptomer på dette problem, efter jeg har gennemført handlingerne i dette brev, hvad er så de næste skridt til at løse problemet?** 
	- Hvis dit instrument viser de angivne problemer, skal du kontakt Beckman Coulters kundesupport eller din lokale Beckman Coulter-repræsentant for at få yderligere vejledning og support.
- **5. Hvor kan jeg finde vejledningen til, hvordan jeg følger de umiddelbare anbefalinger?**
	- Se Bilag 2, 3 og 4 i denne meddelelse.
- **6. Hvordan kan jeg bekræfte, at der ikke er noget problem med tidligere data, hvis TIME-parameteren (TIDSPUNKT) ikke var valgt?**
	- Uventede udsving i hændelserne over tid kan indikere kompromitterede dataindsamlingsforhold (se Specielle procedurer og fejlfindingsmanualer til FC 500 med CXP (PN 175572) eller FC 500 MPL (PN 177580)) for at få instruktioner til at håndtere kompromitteret fluidik eller optiske forhold.
- **7. Hvordan kan jeg få opdateringer om løsningen til dette problem?**
	- Løsningen til dette problem vil blive formidlet på et senere tidspunkt via en meddelelse om korrigerende handlinger.

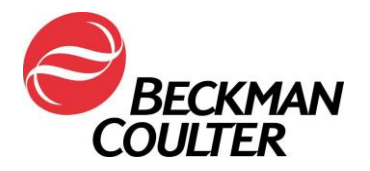

# **Bilag 2**

# **Vejledning til at oprette Time-plots (Tidspunkt) i ulåste CXP- og/eller MXP-protokoller**

Følg instruktionerne nedenfor for at inkludere Time (Tidspunkt) som en parameter for indsamling i alle ulåste protokoller, herunder automatiske QC-opsætningsprotokoller. Opret et Time versus Parameter (Tidspunkt vs. parameter) X-densitetsplot (FS/Time, SS/Time, FL1/Time mv.) og gem hver protokol. De følgende instruktioner bruger en tetraCHROME 45-4-8-3 FC-protokol som et eksempel. De samme trin gælder for en hvilken som helst ulåst protokol.

## **A. Tilføj Time-plots (Tidspunkt) til ulåste protokoller**

1. Åbn den protokol, der skal opdateres, i CXP-arbejdsområdet.

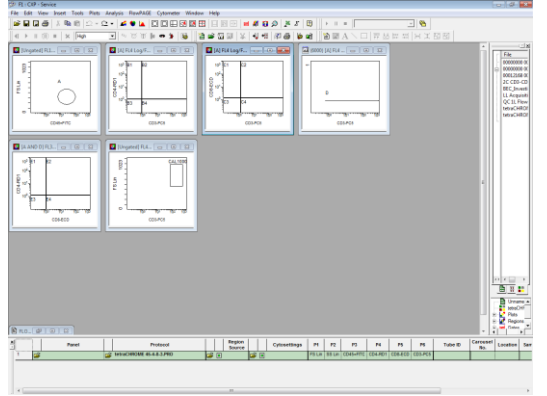

2. Vælg Cytometer ► Cytometer Controls (Cytometerkontroller):<br>
File Edit View Inset Tools Plats Analysis FlowPAGE <u>Cytometer</u> Window Help

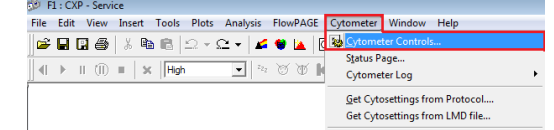

3. Fra skærmbilledet Cytometer Control skal du vælge knappen Parameters (Parametre) for at få vist skærmbilledet Parameter Selection:

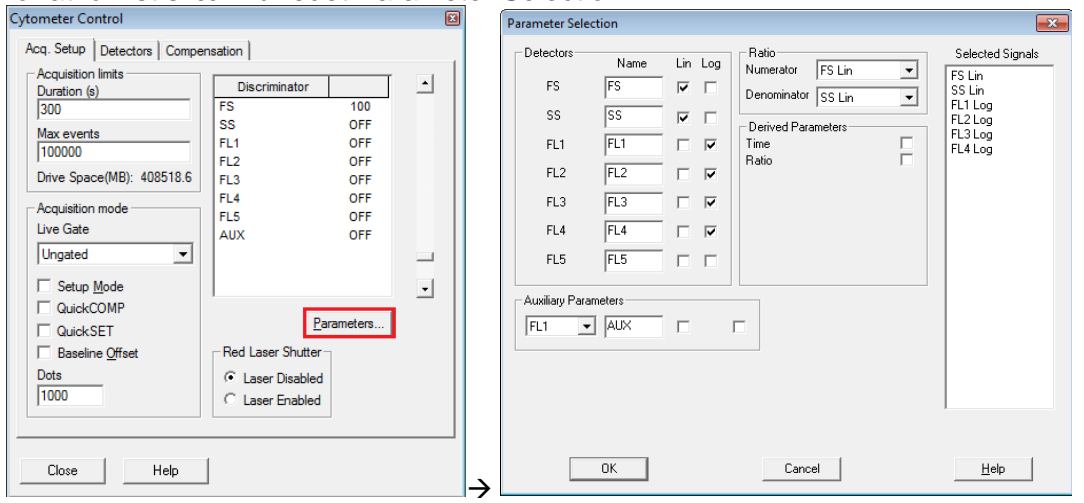

Beckman Coulter, Inc. The Coulter of Postadresse: Teknisk support: +1 (800) 369-0333 11800 S.W. 147th Avenue 11800 S.W. 147th Avenue Kundetjenester: +1 (800) 742-2345

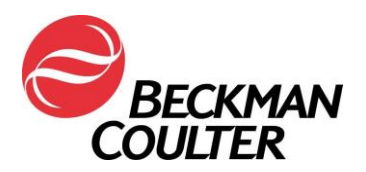

4. Sørg for, at Time (Tidspunkt) er valgt som en parameter, og vælg **OK**.

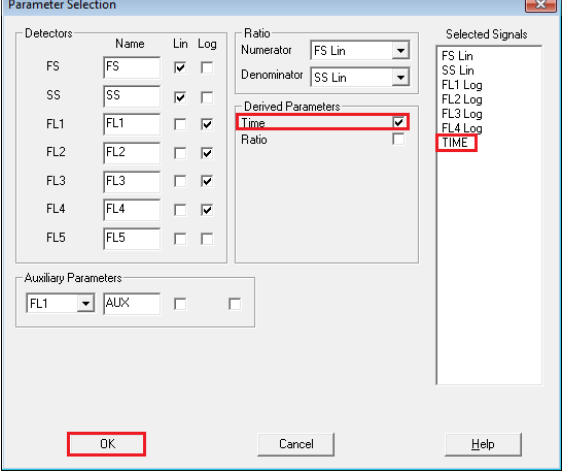

5. Hvis CXP siger, at parametrene er ændret, skal du vælge **OK**. Bemærk: Denne meddelelse vises kun, når TIME (TIDSPUNKT) ikke allerede er valgt som parameter. Vælg **Save (Gem)** og bekræft derefter Save As (Gem som) ved at vælge **Yes (Ja)** for at overskrive protokollen.

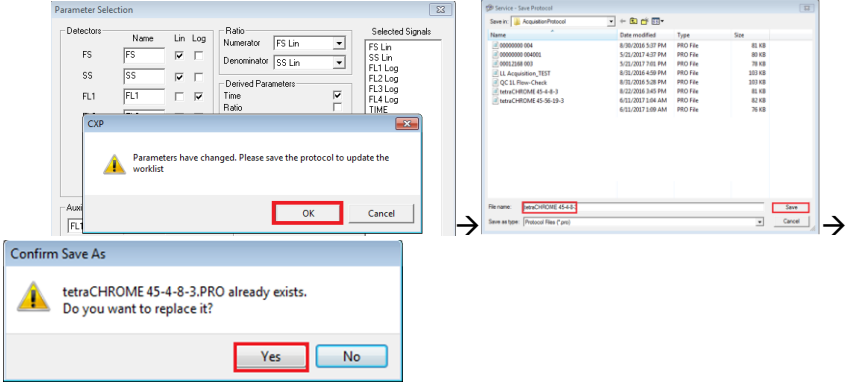

Hvis CXP ikke siger, at parametrene er ændret, var TIME (TIDSPUNKT) allerede valgt som parameter. Fortsæt til Trin 6.

6. Vælg **Close (Luk)** i dialogboksen Cytometer Control.

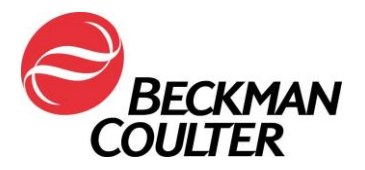

- 7. Sådan tilføjes Time-plots (Tidspunkt) for hver parameter:
	- a. I menuen Plots skal du vælge Plots ► Density Plot (Densitetsplot). Dialogboksen Density Plot (Densitetsplot) og Density Plot Properties (Indstillinger for densitetsplot) vises:

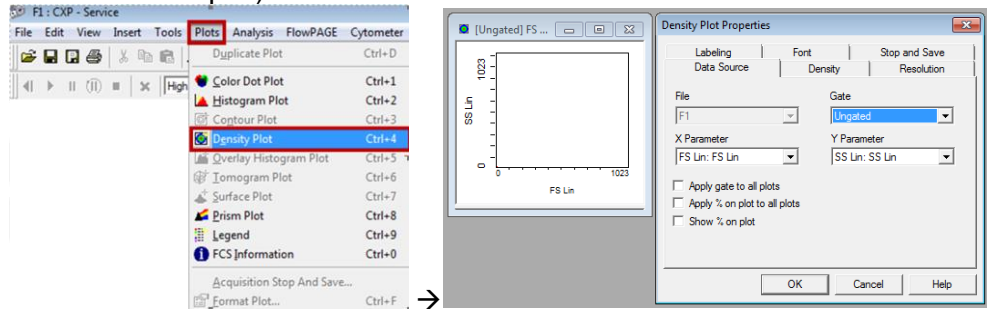

b. På skærmbilledet Density Plot Properties (Indstillinger for densitetsplot) skal du vælge Time (Tidspunkt) som X Parameter og Forward Scatter (FS) (fremadspredning) som Y Parameter, og derefter vælge **OK**.

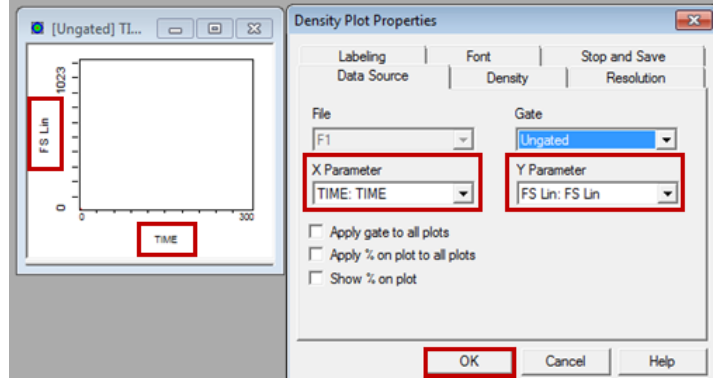

c. Gentag trin 7a og 7b for at oprette et Time versus Parameter-densitetsplot (Tidspunkt vs. parameter) for alle de resterende parametre i protokollen: dvs. Side Scatter (sidespredning) og hver fluorescensparameter.

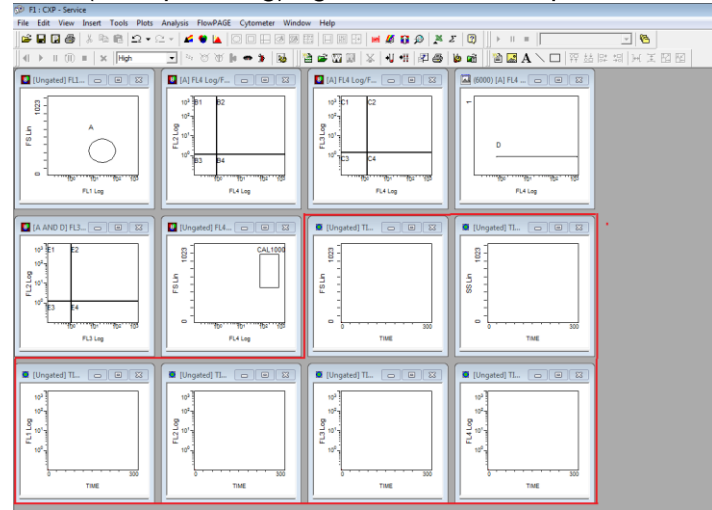

Beckman Coulter, Inc. The Coulter of Postadresse: Teknisk support: +1 (800) 369-0333 11800 S.W. 147th Avenue 11800 S.W. 147th Avenue Kundetjenester: +1 (800) 742-2345

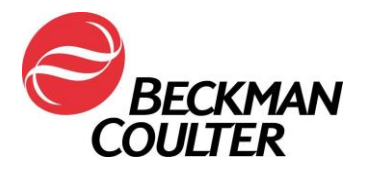

- 8. Sådan tilføjes en FlowPAGE med de nyoprettede Time-plots (Tidspunkt):
	- a. Vælg ► Insert (Indsæt) ► Blank FlowPAGE (Tom FlowPAGE). En tom FlowPAGE vises.

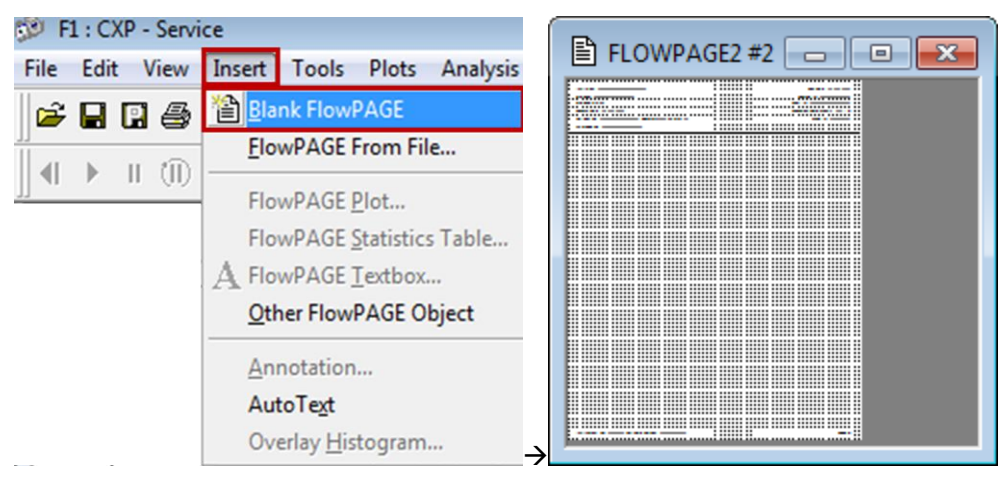

b. Hold tasten <Ctrl> nede, og træk og slip FS versus Time-plottet (FS vs. tidspunkt) (uden statistik) til den tomme FlowPAGE, og placér den som ønsket.

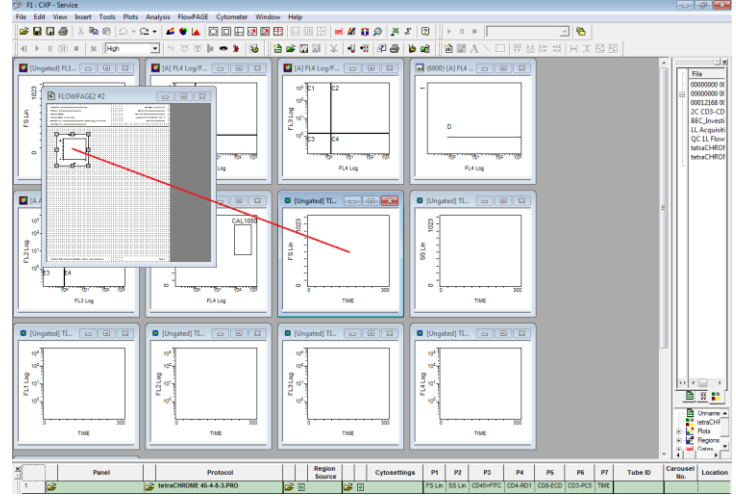

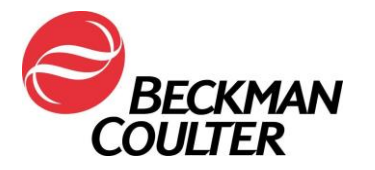

- c. Gentag trin 8a og 8b for at tilføje alle de resterende Time versus Parameter-plots (Tidspunkt vs. parameter) til FlowPAGE.
	- i. For CXP Win7 Maksimér FlowPAGE ved at klikke på knappen  $\Box$  øverst til højre på FlowPAGE, og minimér FlowPAGE ved at klikke på knappen .

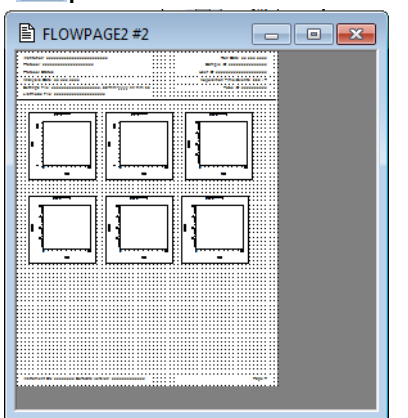

9. Vælg File (Fil) ► **Save Protocol (Gem protokol)**.

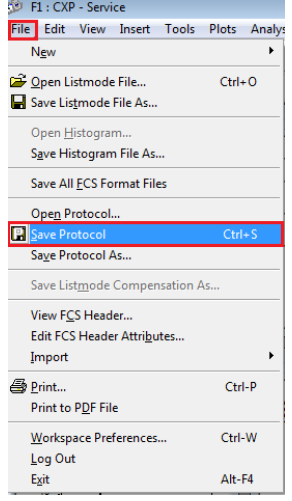

10. Gentag trin 1 til 9 for alle ulåste CXP- og/eller MXP-protokoller.

#### **B. Gem paneler, som er knyttet til nyligt opdaterede protokoller:**

1. Opret panelet, som er knyttet til de nyligt opdaterede protokoller i henhold til den relevante brugervejledning i afsnittet *Oprettelse af paneler*, og åbn derefter panelet i Acquisition Manager:

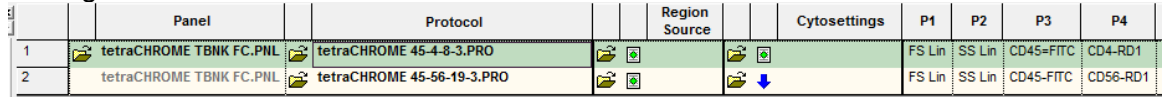

2. Sørg for, at "AS tetracxp setting.PRO" er den indstillingsfil, som er valgt til panelet med den manuelle protokol.

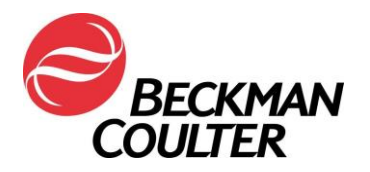

3. Højreklik på en hvilken som helst række i panelet og vælg **Save as Panel (Gem som panel)**.

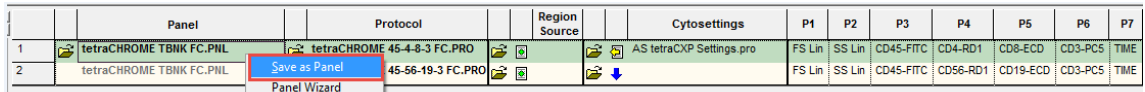

4. I dialogboksen Save Panel (Gem panel) skal du vælge **Save (Gem).** Når du bliver bedt om at bekræfte Save As (Gem som), skal du vælge **Yes (Ja)** for at gemme panelet.

Bemærk: Sørg for, at afkrydsningsfeltet **E. Export results of panel to Report Generator** er valgt, når du gemmer et Export Panel (Eksportpanel) for at sikre, at der oprettes Panel Reports (Panelrapporter), når panelet indsamles.

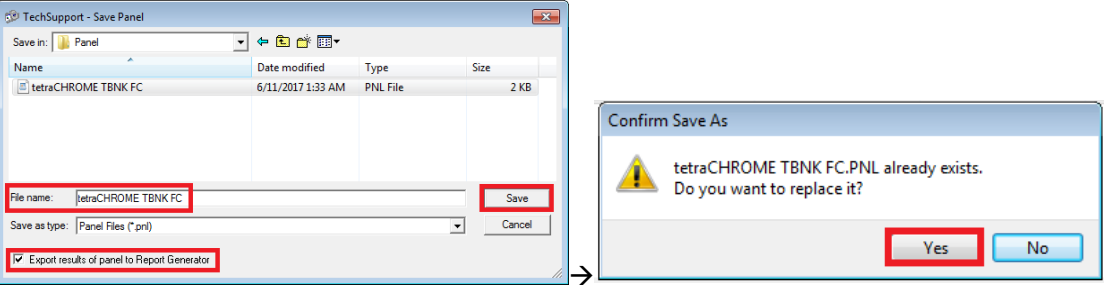

#### C. **Instruktioner til gennemsyn af data**

- Datagennemsyn skal indeholde en gennemgang af alle Time-plots (Tidspunkt). Overvåg konsekvent Forward Scatter (fremadrettet spredning), Side Scatter (sidespredning) og alle data om fluorescerende lys over tid som vist herunder.
- Uventede udsving i hændelserne over tid kan indikere kompromitterede dataindsamlingsforhold (se Specielle procedurer og fejlfindingsmanualer til FC 500 med CXP (PN 175572) eller FC 500 MPL (PN 177580) for at få instruktioner til at håndtere kompromitteret fluidik eller optiske forhold).

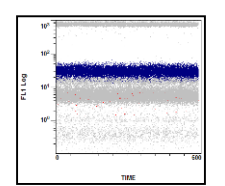

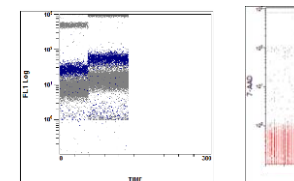

Eksempel: Stabil indsamling Eksempler: Kompromitteret indsamling

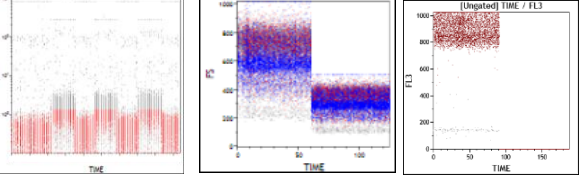

 Dette er et eksempel på dataplots fra en tetraCXP-test med signaltab på FL2-kanalen fra de nuværende protokoller.

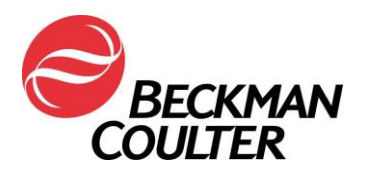

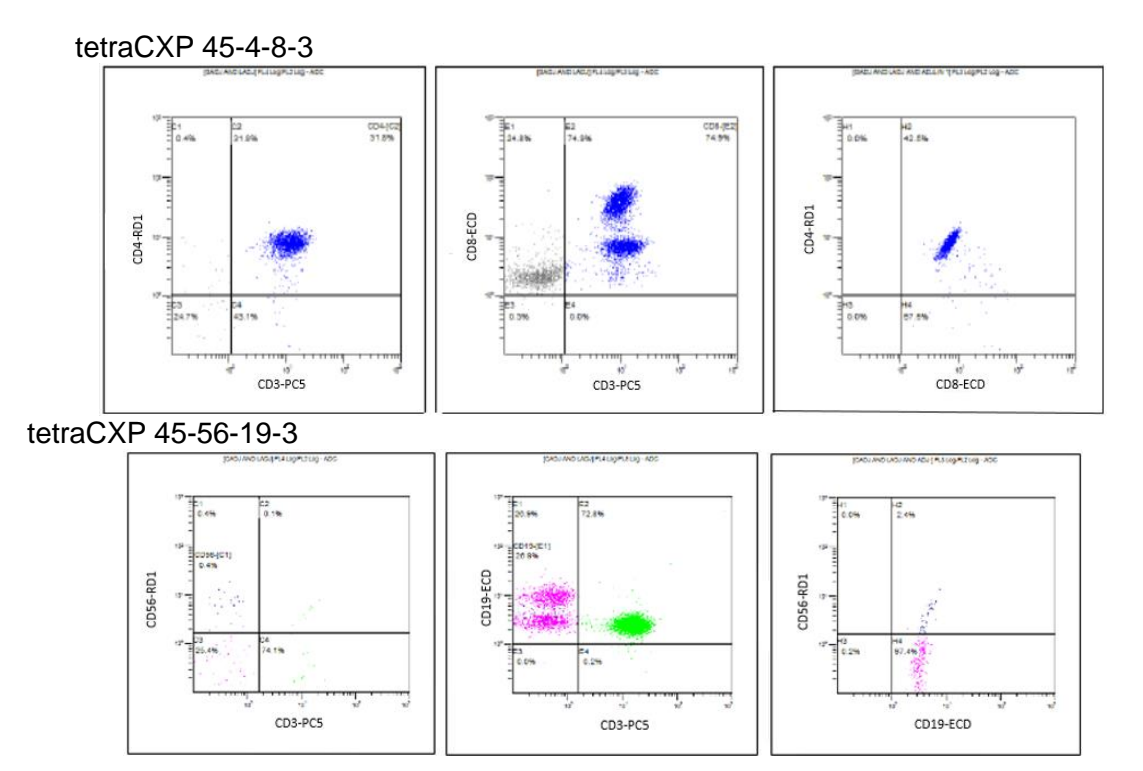

Dette er et eksempel fra en stemCXP-test med et FL1-signaltab

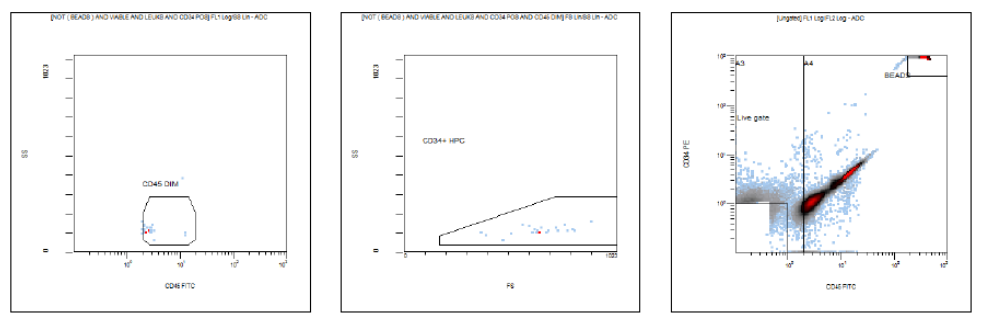

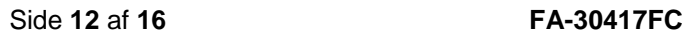

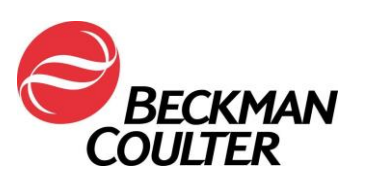

# **Bilag 3**

# **Instruktioner til låste tetraCXP- og stemCXP-protokoller Manuel oprettelse af IVD-protokol**

- 1. Find den angivne produktbrugsanvisning, der skal bruges, på [www.beckmancoulter.com/ifu.](http://www.beckmancoulter.com/ifu)
- 2. Rul ned til muligheden for at søge efter vare-/REF-/dokumentnummer

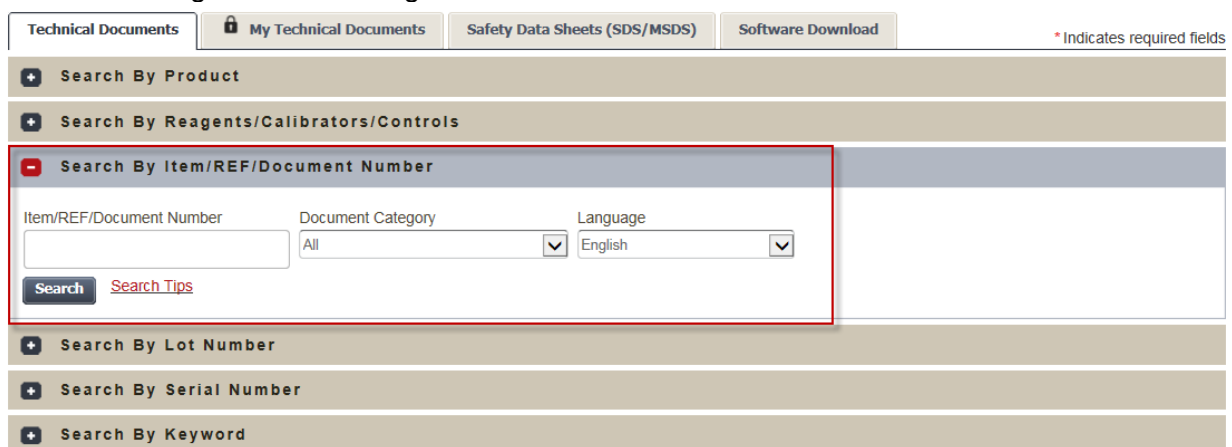

- 3. Indtast følgende oplysninger for at finde de angivne produktbrugsanvisninger:
	- a. B90108 CYTOSTAT tetraCHROME IFU
	- b. B60229 Stem-Kit Reagent IFU
- 4. Følg den gældende brugsanvisning til at oprette ulåste, manuelle protokoller:
	- a. CYTOSTAT tetraCHROME IFU, PN B90108
	- b. Stem-Kit Reagent, PN B60229 (eller brug stemCXP 7HPCM-protokollerne)
- 5. Vælg Time (Tidspunkt) som en parameter til dataindsamling.
- 6. Ud over de plots, der er angivet i de respektive brugsanvisninger, skal du oprette et Time versus Parameter-densitetsplot (Tidspunkt vs. parameter) (FS/Time, SS/Time, FL1/Time mv.) for hvert indsamlet signal og gemme hver protokol.
- 7. Tilføj disse plots til FlowPAGE til testen for at lette gennemsyn af data.
- 8. Opret det tilknyttede panel, hvis det ønskes.
	- a. Brug Panel Wizard (Panelguiden) til at oprette et panel. Se afsnittet *Oprettelse af paneler* i kapitlet Systemoversigt i brugsanvisningen til CXP, PN 624929.
	- b. Hvis der bruges panelrapporter i dit laboratorium, skal du bruge Panel Wizard (Panelguiden) til at oprette et panel. Husk at sikre, at

Export results of panel to Report Generator er valgt, når du gemmer panelet. Se afsnittet *Oprettelse af paneler* i kapitlet Systemoversigt i brugsanvisningen til CXP, PN 624929.

- 1) Opret panelrapport-skabelonen.
	- a) For panelrapport-skabelon til tetraCHROME henvises til afsnittet *Creating a New Panel Report Template (Opret en ny panelrapport-skabelon)* i referencemanualen til CXP, PN 175570.

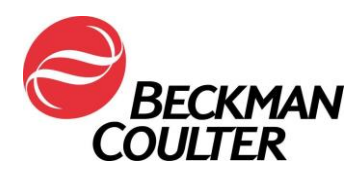

b) For panelrapport-skabelon til stem-KIT eller 7HPCM henvises til afsnittet *Panel Report Setup (Panelrapportopsætning)* i systemvejledningen til stemCXP, PN 773575.

### **Instruktioner til gennemsyn af data**

- 9. Gennemsyn af data skal omfatte en gennemgang af alle Time-plots (Tidspunkt), ud over dem der bruges til resultatrapportering.
- 10. Overvåg konsekvent Forward Scatter (fremadrettet spredning), Side Scatter (sidespredning) og alle data om fluorescerende lys over tid som vist herunder.

Eksempel: Stabil indsamling Eksempler: Kompromitteret indsamling

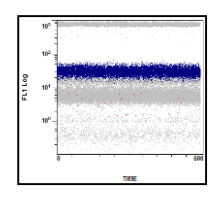

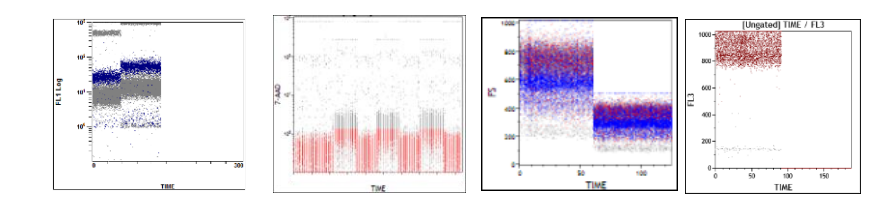

 Dette er et eksempel på dataplots fra en tetraCXP-test med signaltab på FL2 kanalen fra de nuværende protokoller.

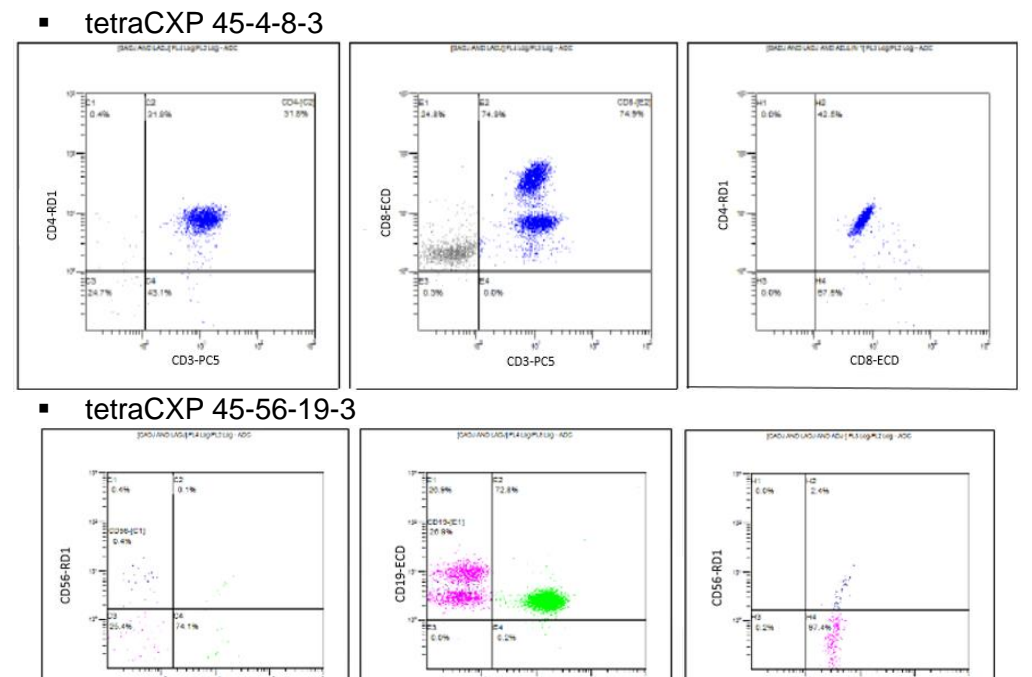

■ Dette er et eksempel fra en stemCXP-test med et FL1-signaltab

CD3-PC5

CD3-PC5

CD19-ECD

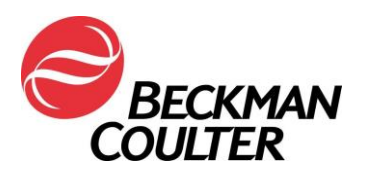

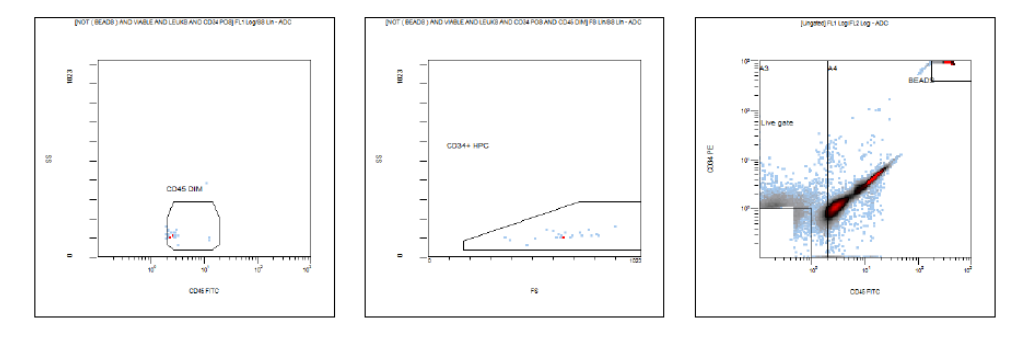

- 11. Uventede udsving i hændelserne over tid kan indikere kompromitterede dataindsamlingsforhold (se Specielle procedurer og fejlfindingsmanualer til FC 500 med CXP (PN 175572) eller FC 500 MPL (PN 177580) for at få instruktioner til at håndtere kompromitteret fluidik eller optiske forhold).
- 12. Følg instruktionerne for gennemsyn af data i de respektive brugsanvisninger og systemvejledninger samt instruktionerne i denne meddelelse.

#### **Bemærk:**

- Genafspilning af en tidligere indsamlet listmode-fil (uden Time-plots (Tidspunkt)) i den nye protokol med Time-plots (Tidspunkt) **kan overskrive den nye protokol med den gamle run-time-protokol, hvilket resulterer i tab af Time-plots (Tidspunkt).** Dette gælder både låste og ulåste protokoller. Sørg for at genafspille listmode-data i den korrekte protokol.
- Når du tilføjer Time (Tidspunkt) som en ny parameter, **erstattes de oprindelige parameternavne for alle signaler i protokollen med signalnavne.**

Side **15** af **16 FA-30417FC**

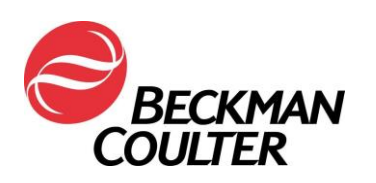

# **Bilag 4**

## **Yderligere oplysninger om ClearLLab-reagenser, CytoDiff-reagenser og laboratorieudviklede tests**

- I visse anvendelser vil implementeringen af Time versus Parameter-plots (Tidspunkt vs. parameter) muligvis ikke altid resultere i påvisning af fejlen. Derfor skal du sikre, at forekomsten af datamønstrene bliver gennemgået, se efter suboptimal kompensation og sikre, at mønsterforekomsten stemmer overens med de rapporterede statistiske data. Disse anvendelser omfatter:
	- ClearLLab-reagenser med 5 farvepaneler *(ClearLLab T1 – B66807; ClearLLab T2 – B66808; ClearLLab B1 – B66809; ClearLLab B2 – B66810; ClearLLab M – B66812)*
	- Laboratorieudviklede tests (LDT)
	- CytoDiff (*PN A84341*)
- **Følgende er eksempler på suboptimal kompensation:**

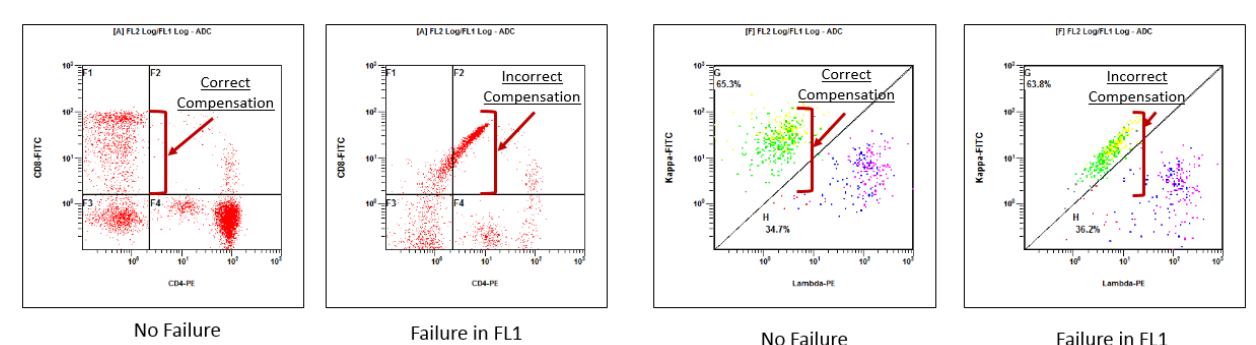

 Følgende er eksempler på data, hvor mønsterforekomsten ikke stemmer overens med de statistiske data, der er rapporteret under plots:

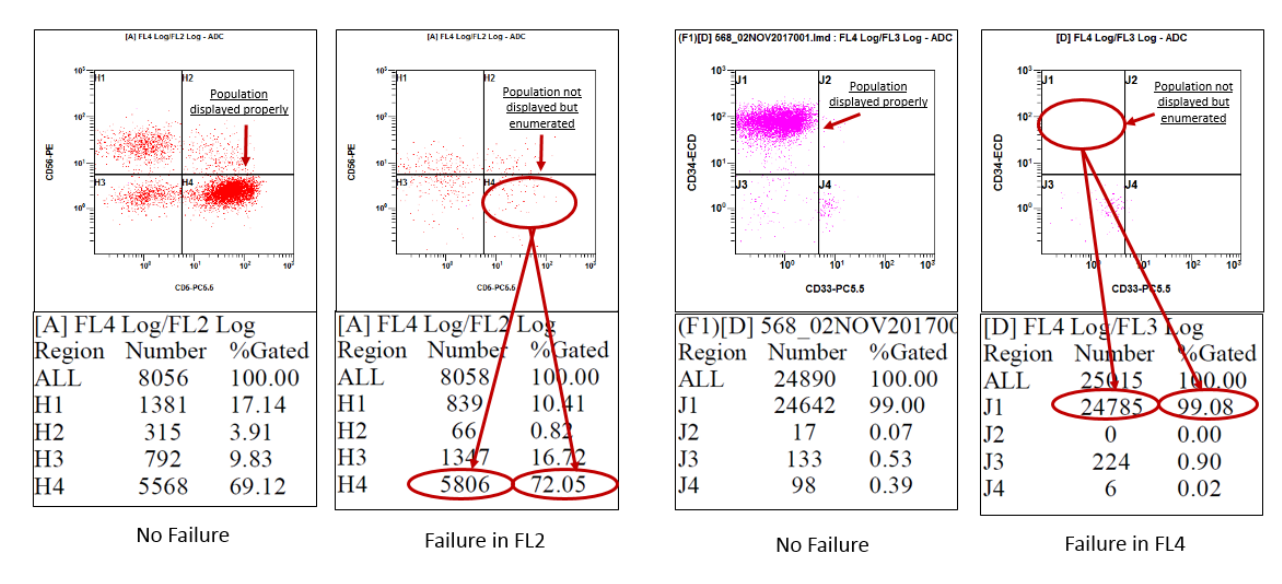

Beckman Coulter, Inc. Postadresse: Teknisk support: +1 (800) 369-0333 11800 S.W. 147th Avenue 11800 S.W. 147th Avenue Kundetjenester: +1 (800) 742-2345

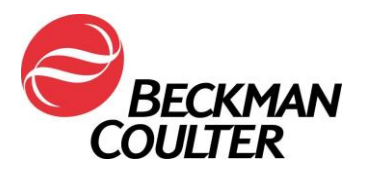

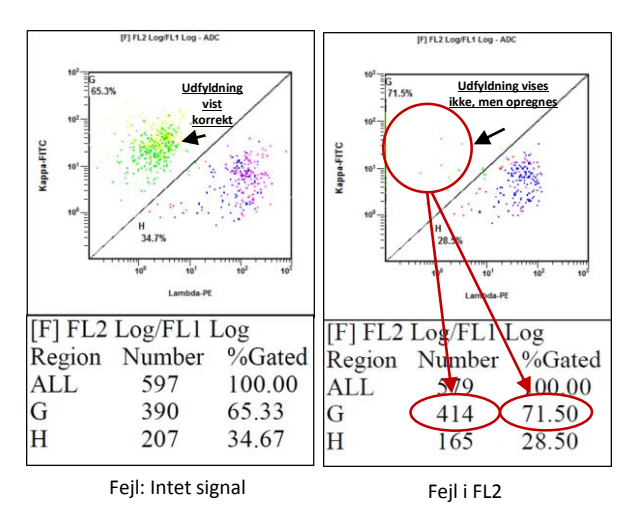

 I nogle tilfælde kan resultatet være særlig subtilt som illustreret i eksemplet nedenfor. I dette særlige tilfælde kunne et lignende mønster skyldes en mindre kompensationsfejl. Overvej muligheden for, at dette kan være en fejl i forstærkerkortet.

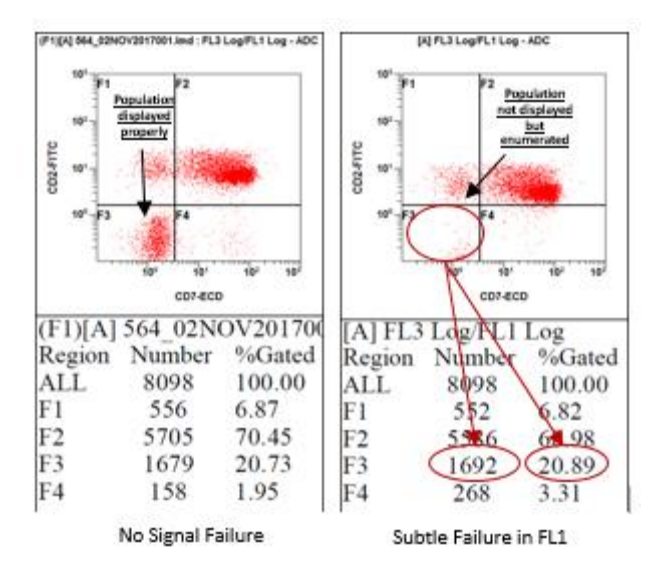

11800 S.W. 147th Avenue

Beckman Coulter, Inc. Postadresse: Teknisk support: +1 (800) 369-0333